## Qvidium Master Key License System

1. Point your browser to [http://69.5.14.25/license\\_mgnt/.](http://69.5.14.25/license_mgnt/) You should see a web page similar to:

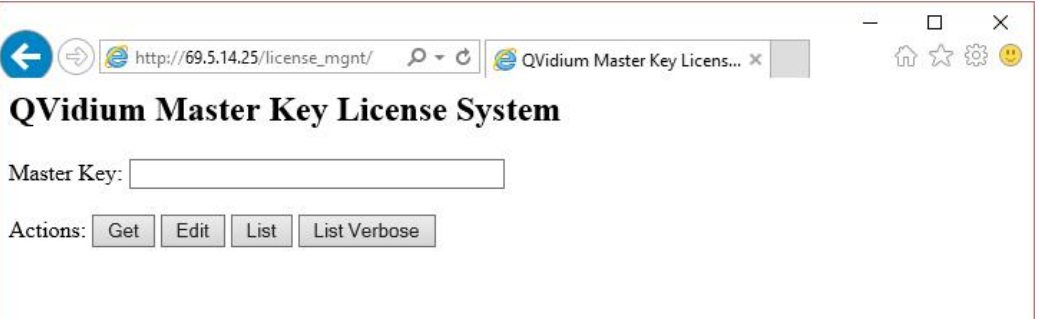

2. Enter your Master Key and click on the Get button. You should see a web page similar to:

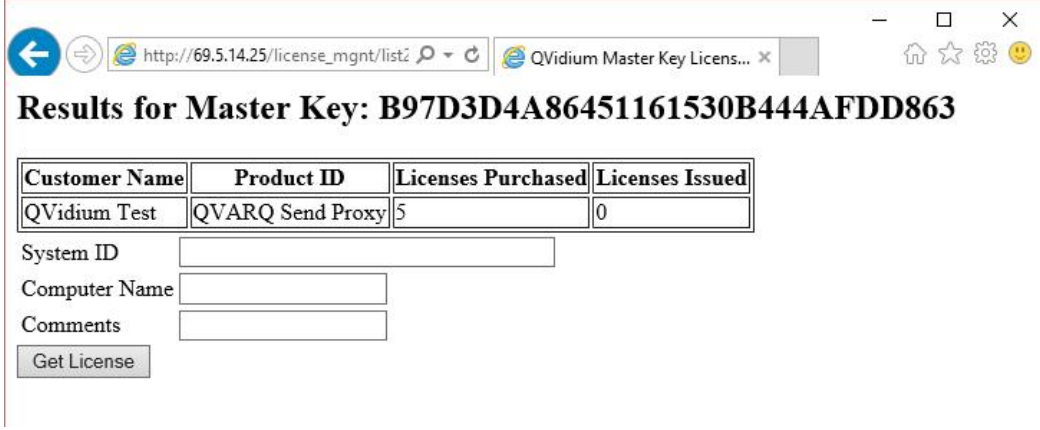

3. R etrieve your ID from your proxy. Here's how to r etrieve the ID for instance 1 from a Linux shell:

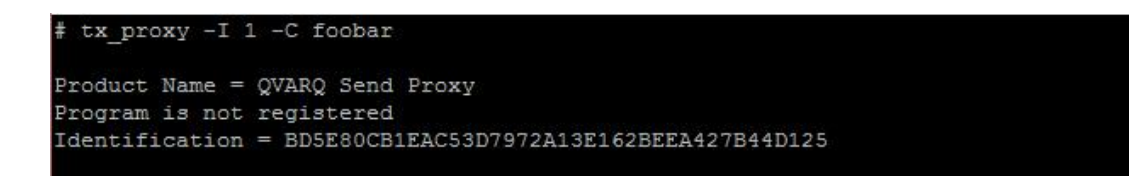

To retrieve the second instance you use " $-1$   $2$ " on the command line. The "-C" option checks a file to see if it is a valid license file. The above example uses a non-existent file called foobar to cause the proxy to display its Identification.

4. Copy the Identification to the System ID field on the web page and click on the Get License button.

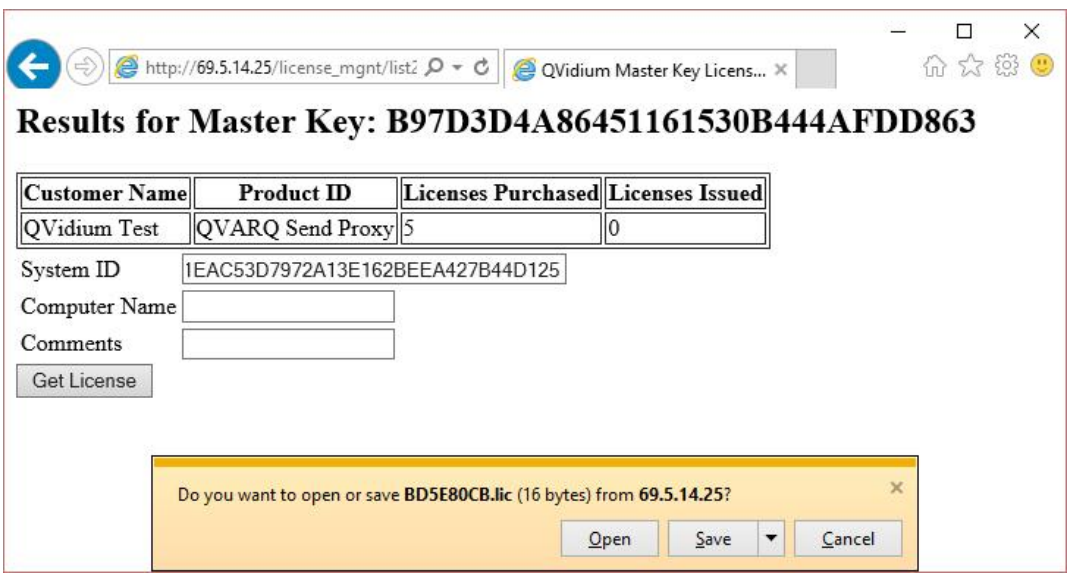

5. Save the license file to your system and then verify the license is good:

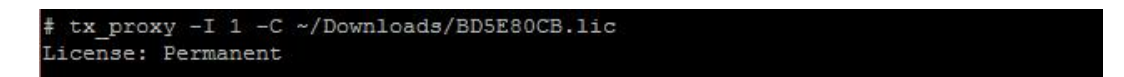

- 6. Copy the license file to the appropriate directory.
- 7. Point your browser to [http://69.5.14.25/license\\_mgnt/,](http://69.5.14.25/license_mgnt/) enter you Master Key and click on the List button to see licenses issued:

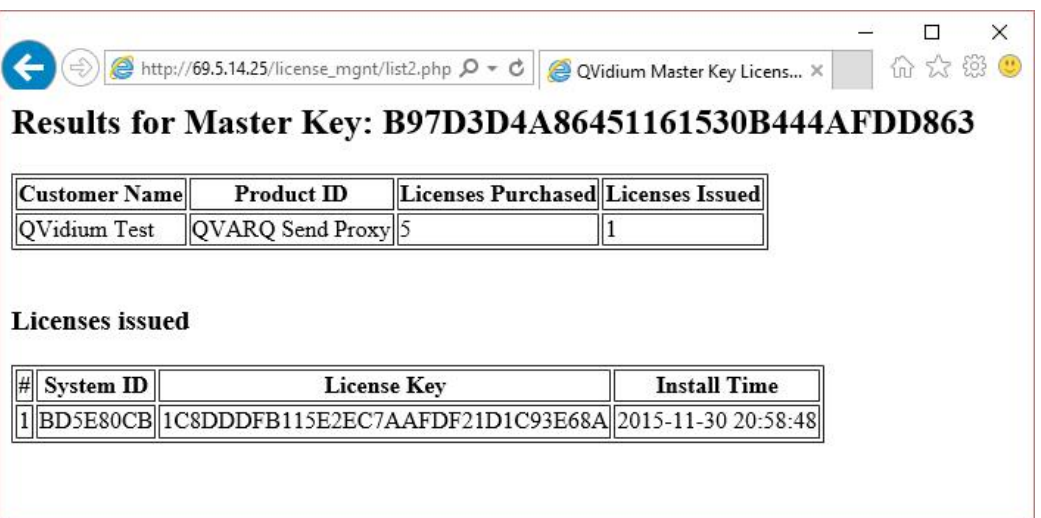